## **Come si accede al servizio**

## **Registrazione**

Per poter accedere al servizio è sufficiente essere in possesso di un collegamento Internet ed entrare alla pagina internet<http://sintesi.provincia.mantova.it/portale> e posizionarsi sulla destra alla funzione se si accede al servizio per la prima volta.

Infatti per essere abilitati all'utilizzo del portale è necessario che il "cittadino" si registri sul sistema SINTESI compilando on-line gli appositi form presenti sul portale.

Nel dettaglio :

**1)** portarsi sulla homepage di sintesi all'indirizzo <http://sintesi.provincia.mantova.it/portale> e fare clic sul collegamento " registrazione":

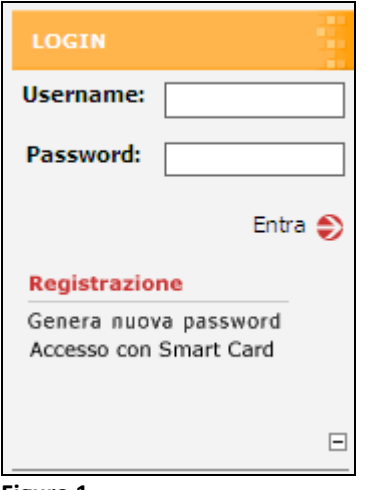

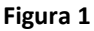

**2)** fare "clic" alla voce "registrazione" nella sezione "registrazione lavoratore" - Questa registrazione permette ai lavoratori di pubblicare il proprio curriculum, ricercare le proposte di lavoro più interessanti, presentare la propria candidatura ed accedere agli altri servizi offerti dal portale.

L'affidabilità dei dati immessi è una condizione essenziale, da rispettare ai fini del corretto svolgimento dell'incontro tra domanda e offerta di lavoro.

La procedura di registrazione prevede l'invio delle credenziali di accesso al sistema all'indirizzo email indicato nel modulo di registrazione.

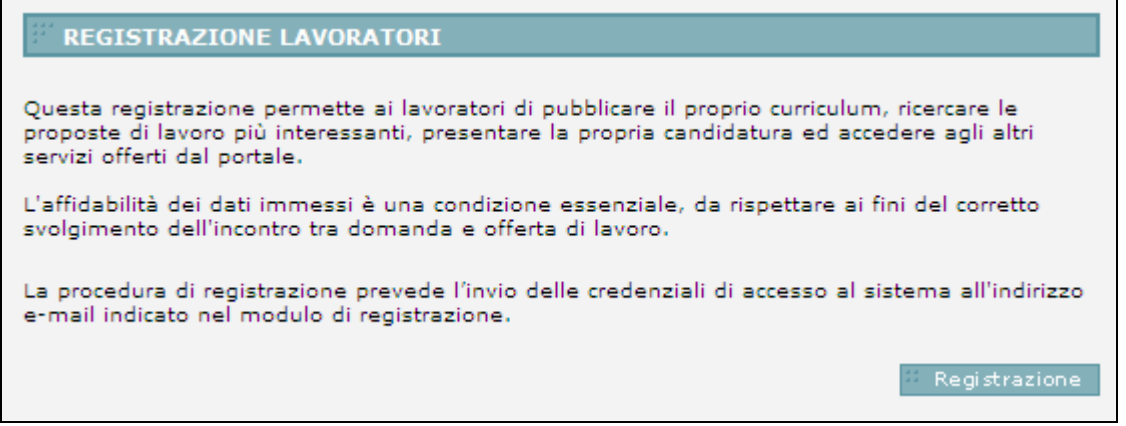

**Figura 2**

**3)** inserire i propri dati anagrafici in modo corretto – attenzione i dati contrassegnati con l'asterisco sono campi obbligatori – i campi con a fianco il tasto "cerca" devono essere selezionati accedendo alla relativa tabella ciccando sul tasto "cerca" - completata la registrazione dei dati fare "clic" sul pulsante "avanti" Lo username e' il dato che consente l'accesso ai servizi di Sintesi. Una volta immesso non e' possibile modificarlo. Si raccomanda di memorizzare il dato e utilizzarlo ogni qualvolta si desideri accedere ai servizi Sintesi

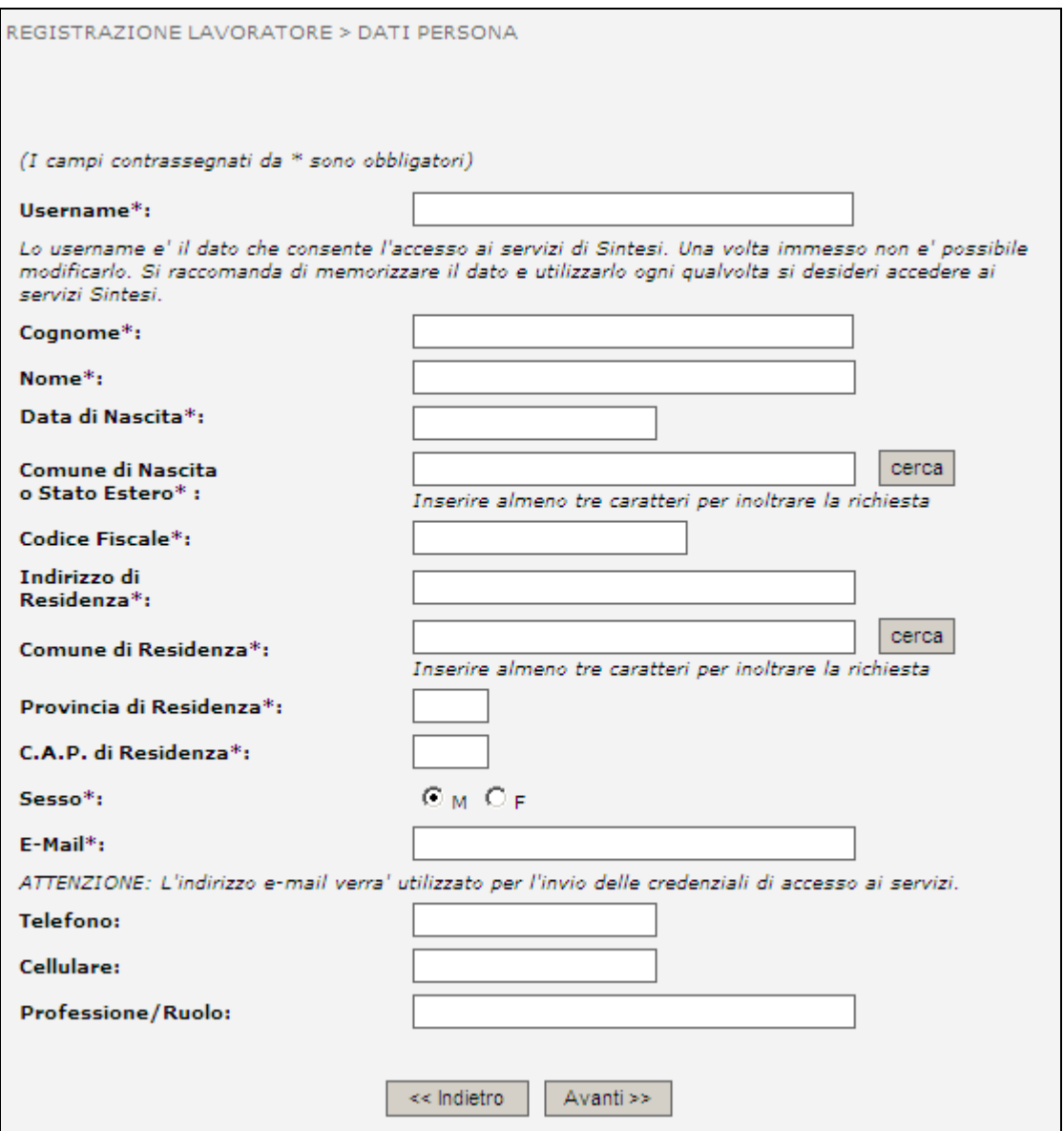

**Figura 3**

4) indicare per quale servizio si richiede la registrazione : attenzione – in questa sezione è obbligatorio selezionare il modulo GSS ciccando sul relativo check box. (Il modulo "Incontro Domanda Offerta" da' concreta attuazione al servizio nazionale di "Borsa continua nazionale del lavoro" sia per quanto riguarda l'obbligo da parte delle strutture pubbliche o accreditate, di conferire i dati dei lavoratori e delle imprese e sia per quanto riguarda la facolta' concessa a lavoratori ed imprese di tutto il territorio nazionale di poter direttamente inserire nuove candidature o richieste di personale senza dover necessariamente rivolgersi ad alcun intermediario). Tale modulo è stato recentemente accorpato al modulo GSS. Cliccare quindi sul tasto "Avanti".

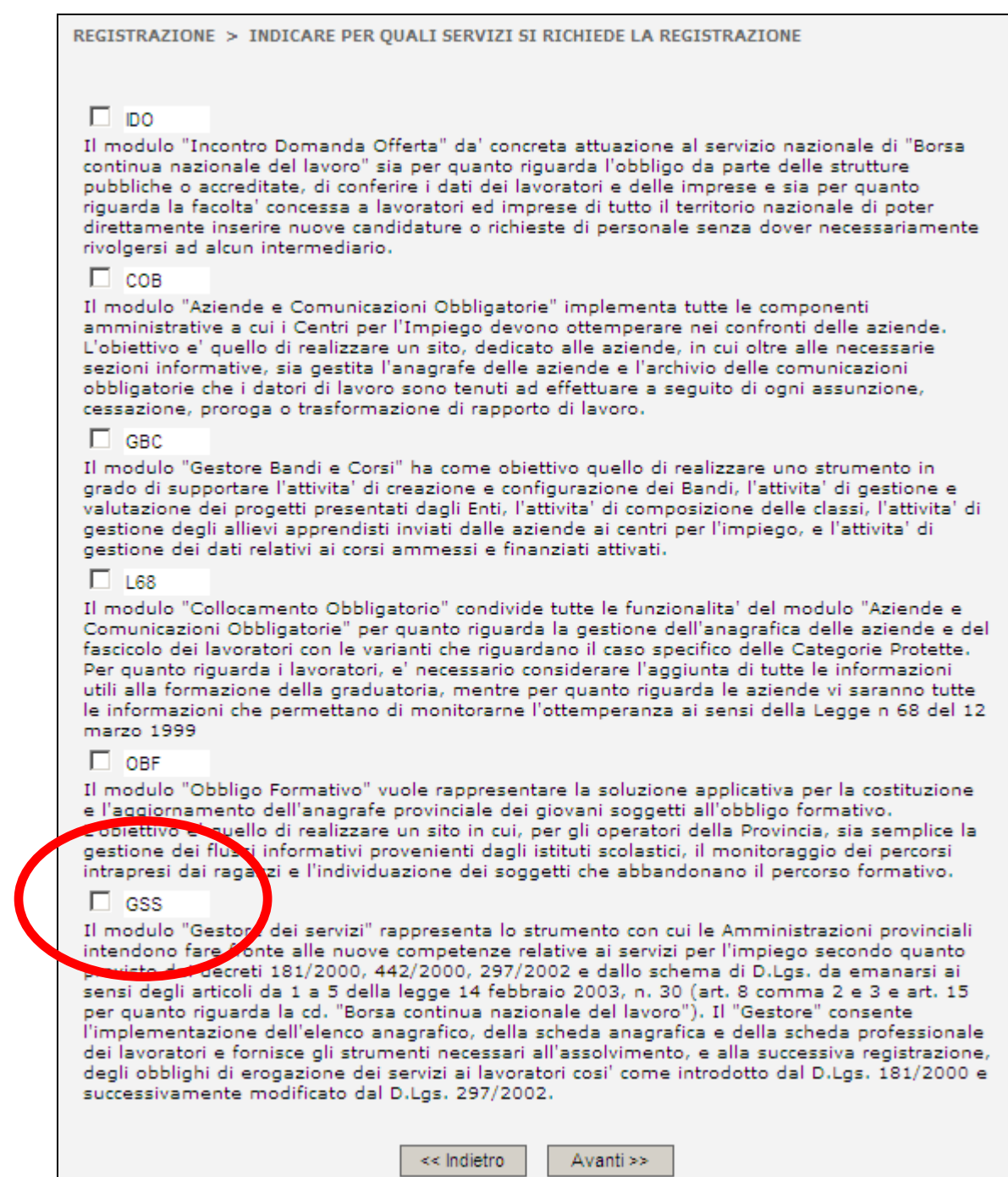

**Figura 4**

**5)** a questo punto il programma propone una scheda riepilogativa dei dati immessi – controllare che gli stessi siano stati inseriti in modo corretto e quindi cliccare sul tasto "avanti"

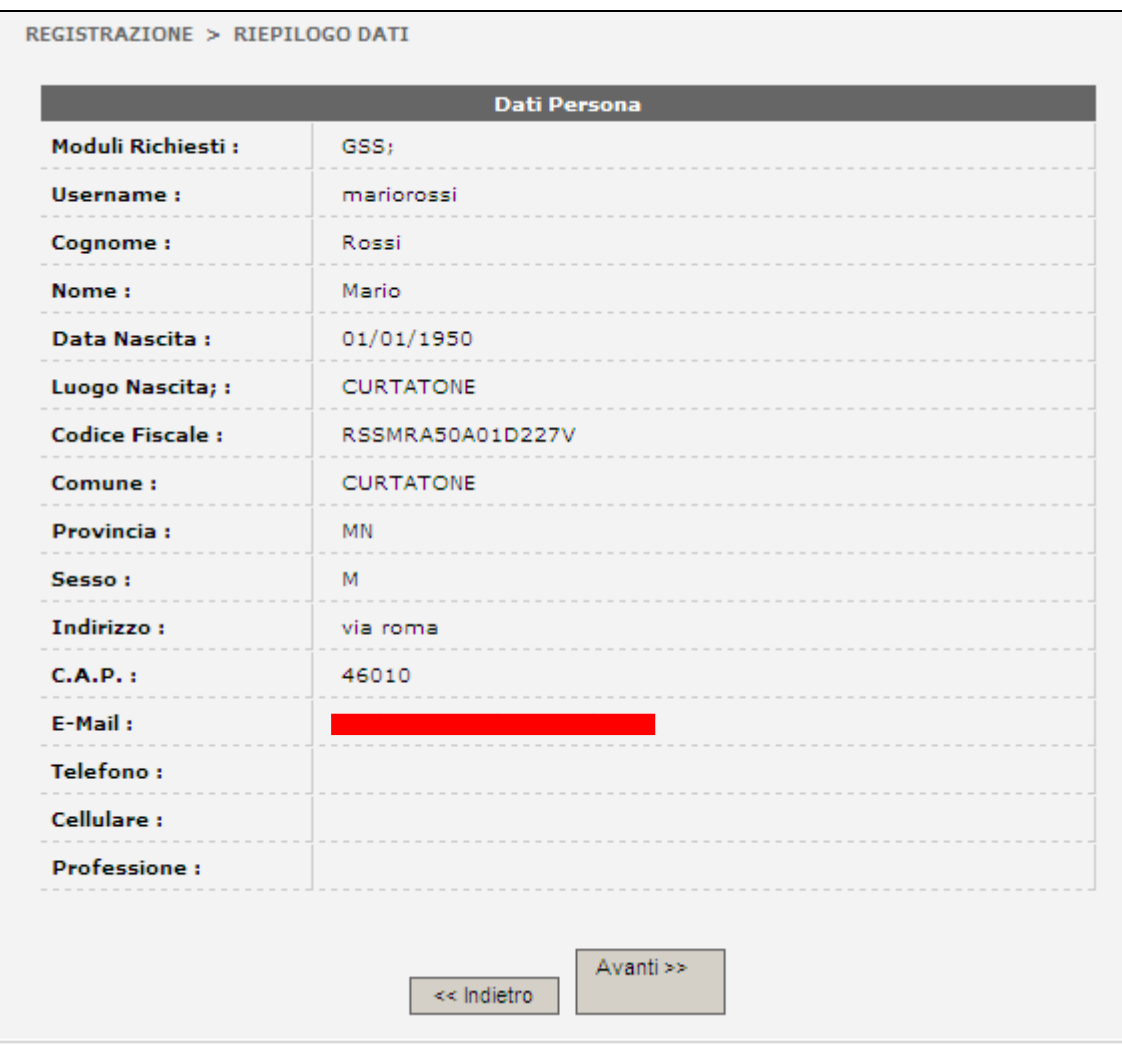

**Figura 5**

Dopo aver letto attentamente l'informativa sulla privacy, **selezionare la risposta "Si" e cliccare su "Salva".**

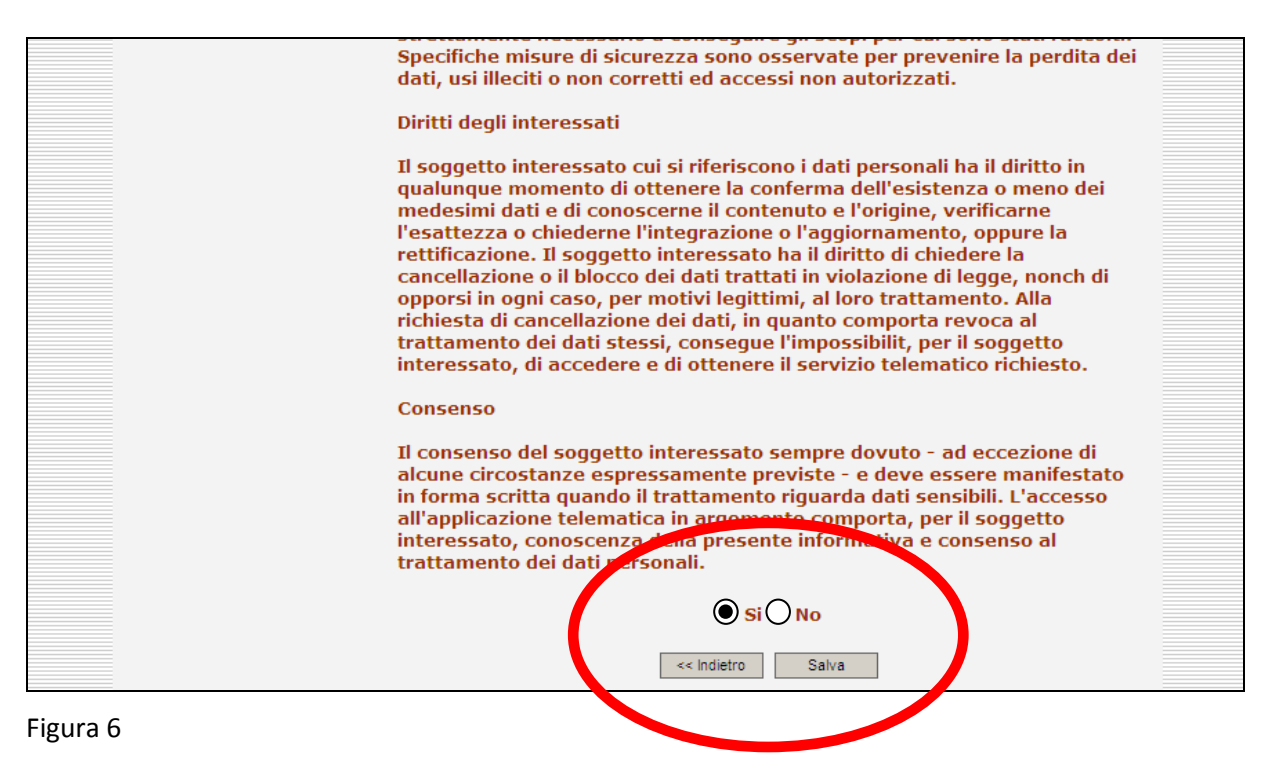

A questo punto è possibile stampare il riassunto della registrazione cliccando l'icona di stampa.

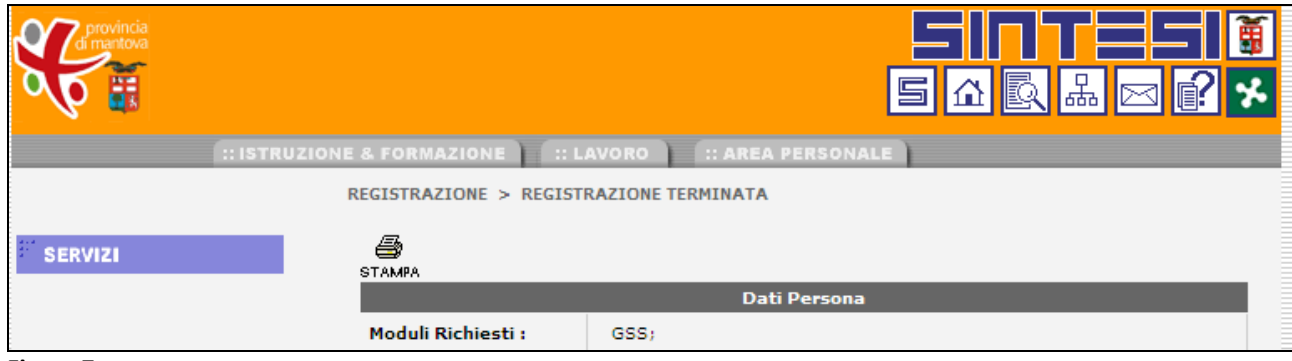

**Figura 7**

Cliccando su "Richiesta Registrazione completata con successo" (che si trova in fondo alla pagina) ritornerete alla schermata principale.

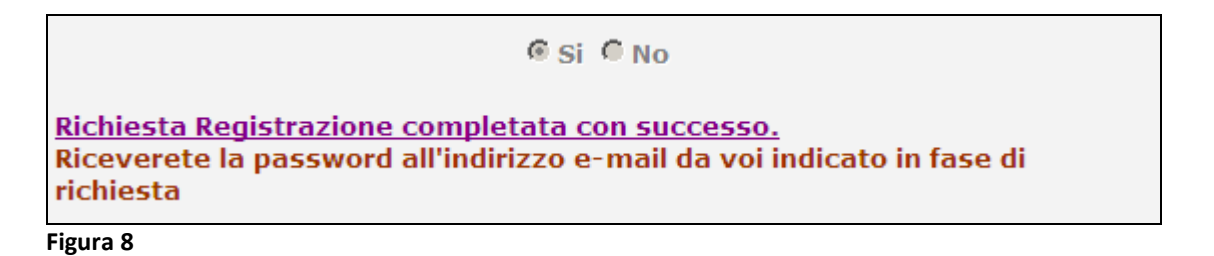